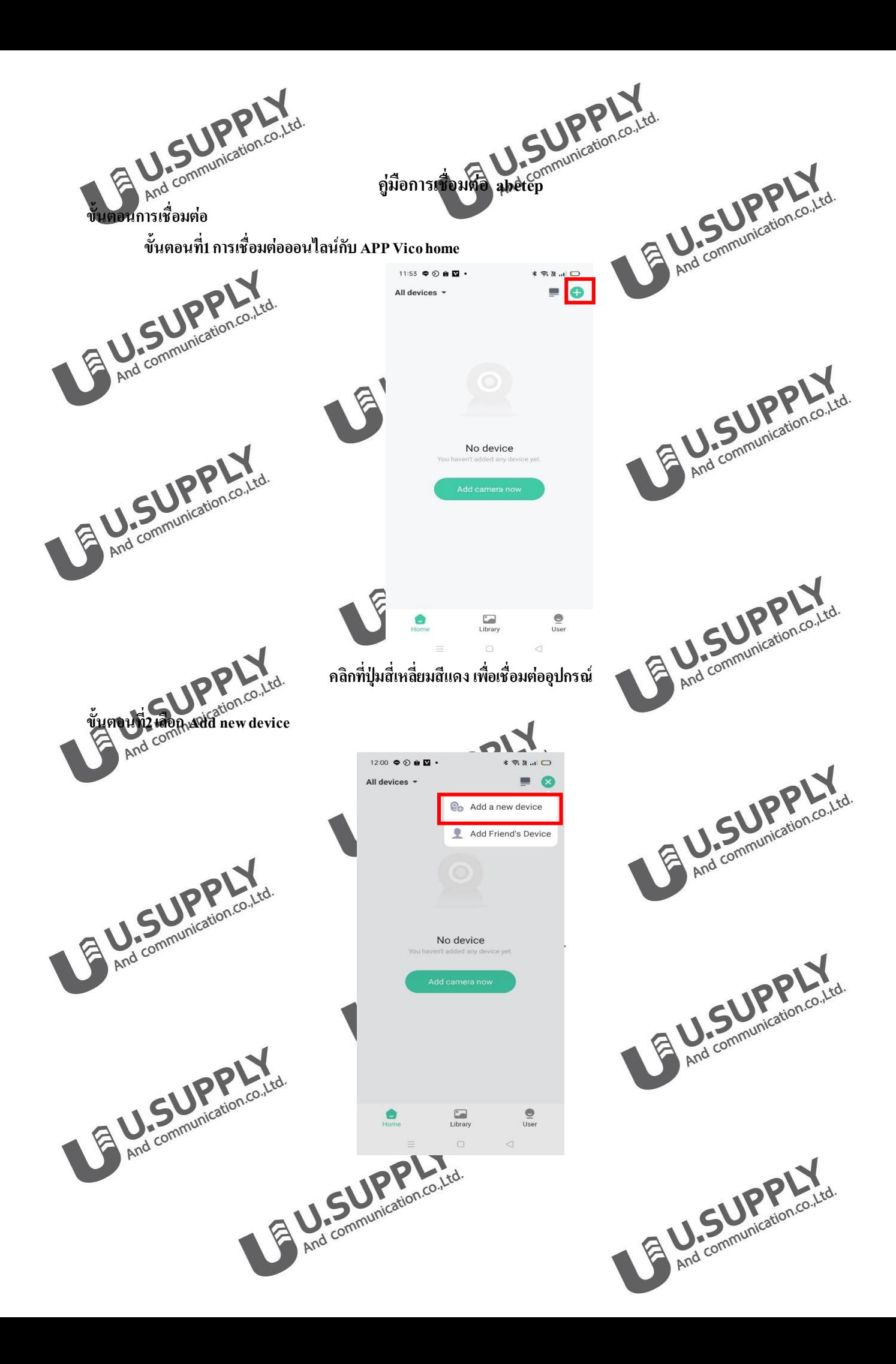

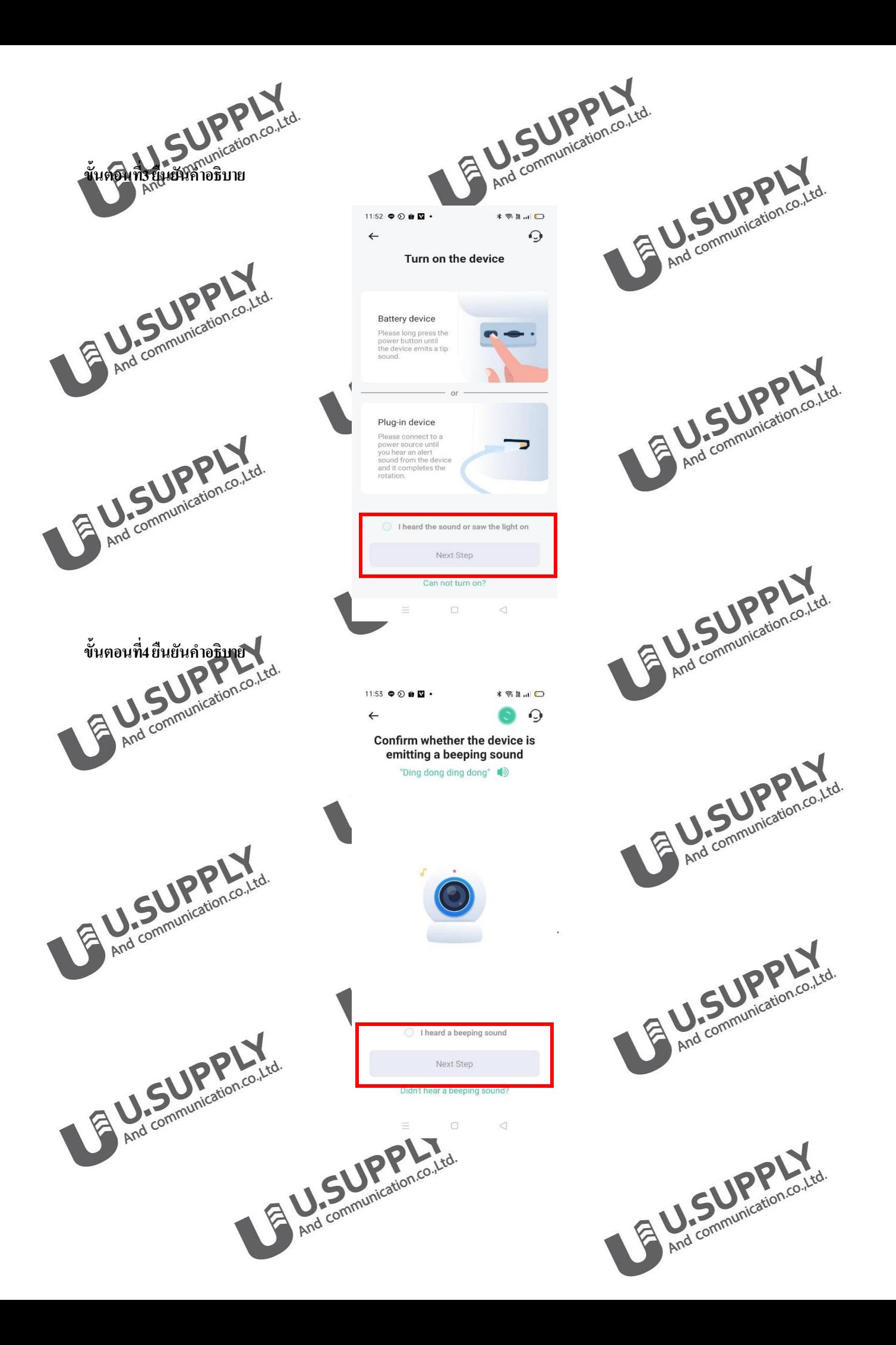

**EL SUPPLY ขั้นตอนที่5เลือกการเชื่อมต่อแบบ WIFI EL SUPPLY**  $11:53$   $\oplus$   $\otimes$   $\oplus$   $\overline{M}$   $\cdot$  $\leftarrow$  $\Omega$ R And communication.co.i.td. Choose a connection method Connect via Wi-Fi **EL SUPPLY**  $(\odot)$  $0.100$ Connect via ethernet cable **EL SUPPLY**  $\bullet$   $\bullet$   $\bullet$   $\bullet$   $\bullet$ B And communication.co.itd.  $\circ$  $\triangleleft$  $M<sub>1</sub>$ **ขั้นตอนที่6เชื่อมต่อรหัส WIFI** $11:53$   $\bullet$   $\circ$   $\bullet$   $\mathbb{N}$   $\cdot$  $* \mathbb{R}$   $\blacksquare$  $\Omega$  $\leftarrow$ Add a new device **EL SUPPLY** Please enter a 2.4 GHz Wi-Fi network name (SSID) and<br>the password to connect to the device. Currently 5 GHz<br>Wi-Fi and enterprise Wi-Fi networks are not supported.<br>Learn more >> the password to conn<br>Wi-Fi and enterprise 2.4 GHz  $\bigcirc$  5 GHz  $\bigcirc$ U-Supply  $\checkmark$ **EL SUPPLY**  $\odot$ @087329888@ Remember the Wi-Fi name and password (1)<br>after successful connection. Wi-Fi network saved **EL SUPPLY** 주 U-Supply **m** And communication.co.,txd.  $\Box$  $\triangleleft$ **EDISTIPPLY EL SUPPLY** 

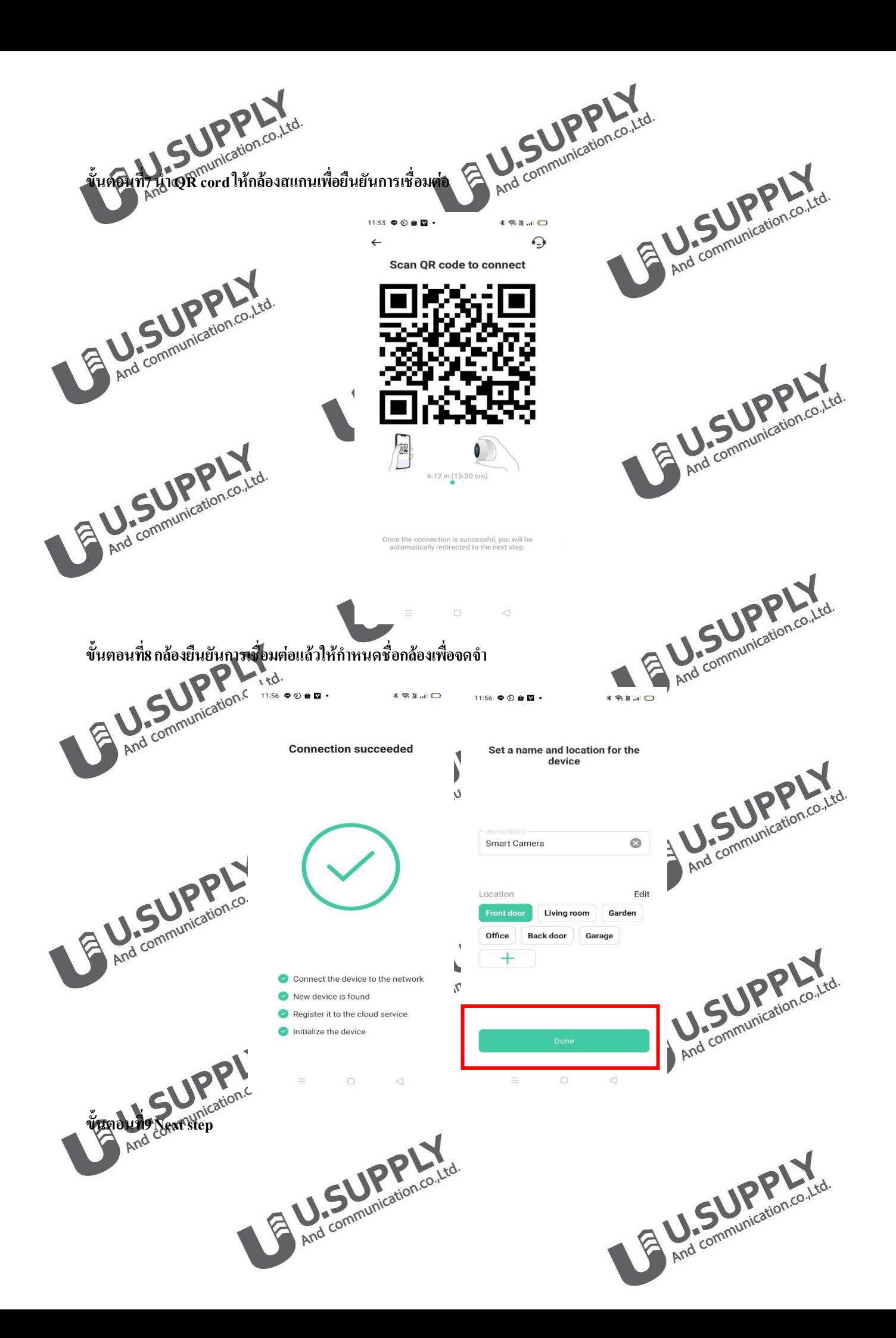

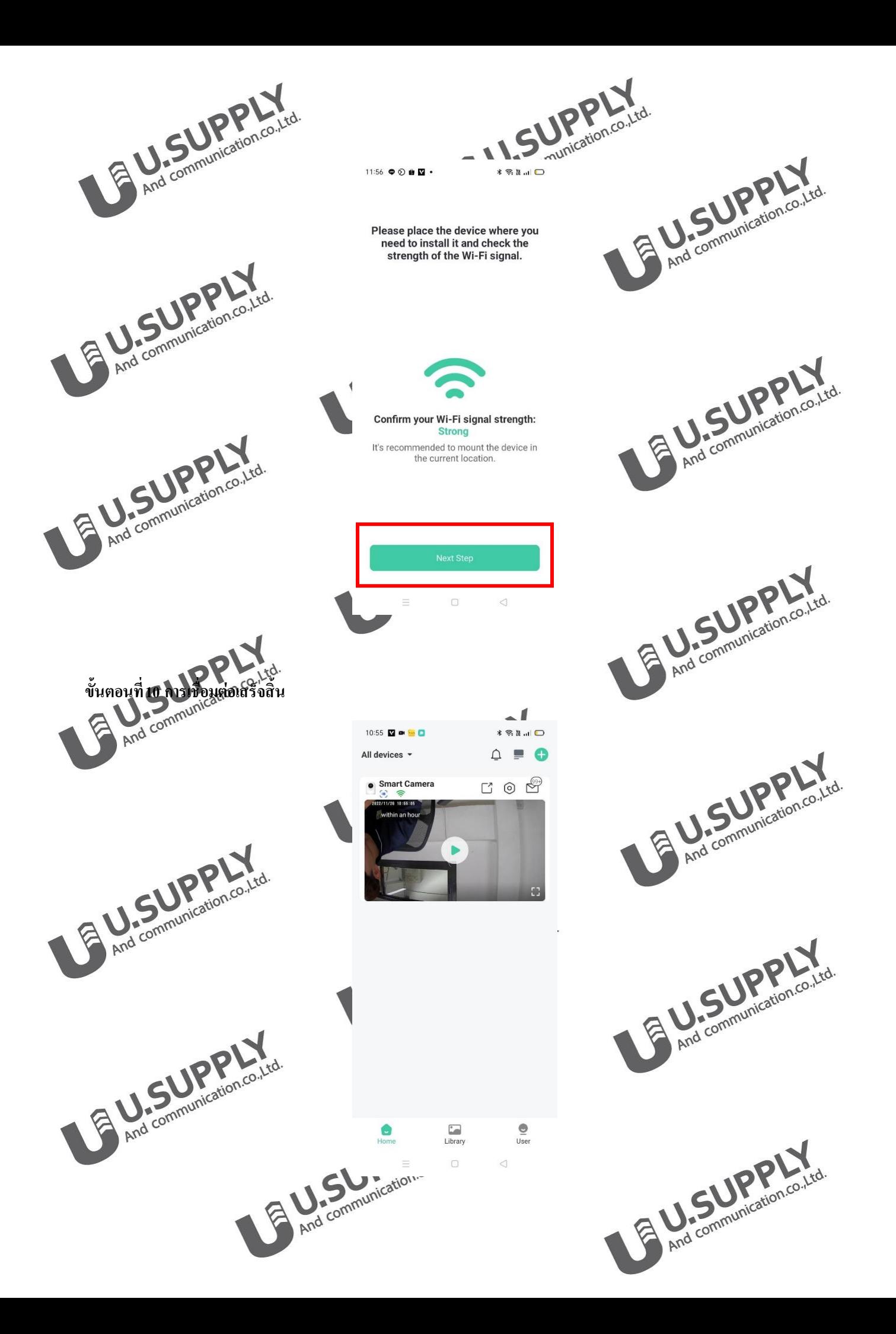